## Порядок регистрации на Конгресс на сайте Общества специалистов по сердечной недостаточности [www.ossn.ru](https://ossn.ru/)

ВАЖНО!!! Просмотр онлайн-трансляций возможен только для пользователей, не проживающих в регионе проведения Конгресса.

Для коллег, проживающих в регионе проведения Конгресса, предусмотрено только очное участие!

#### **Новый пользователь**

1. В адресной строке браузера (программа для просмотра страниц в интернете, Chrome, Yandex.Browser, Opera и т.д.) набираем адрес страницы обществ[а](https://ossn.ru/) [www.ossn.ru](https://ossn.ru/)

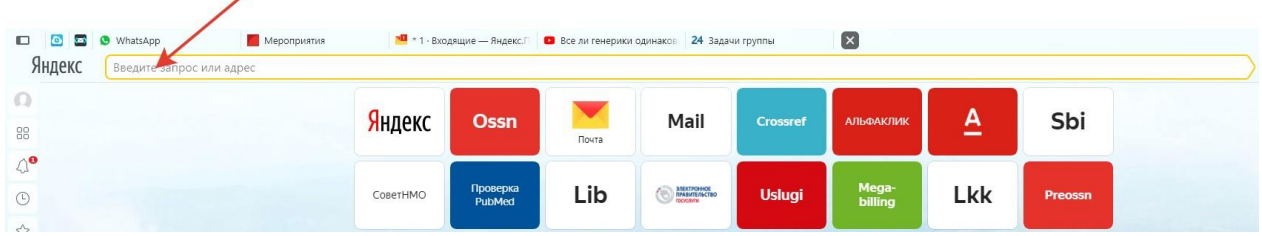

2. На странице общества нажимаем кнопку «Войти» в правом верхнем углу

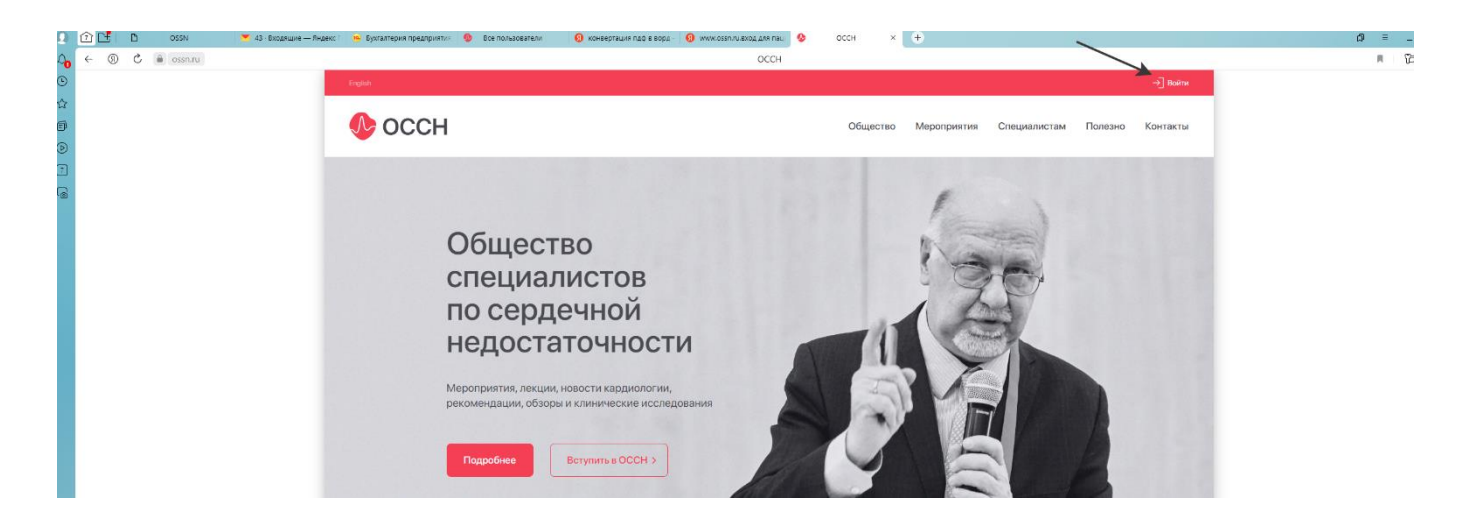

3. Во вновь открывшемся окне нажимаем «Зарегистрироваться»

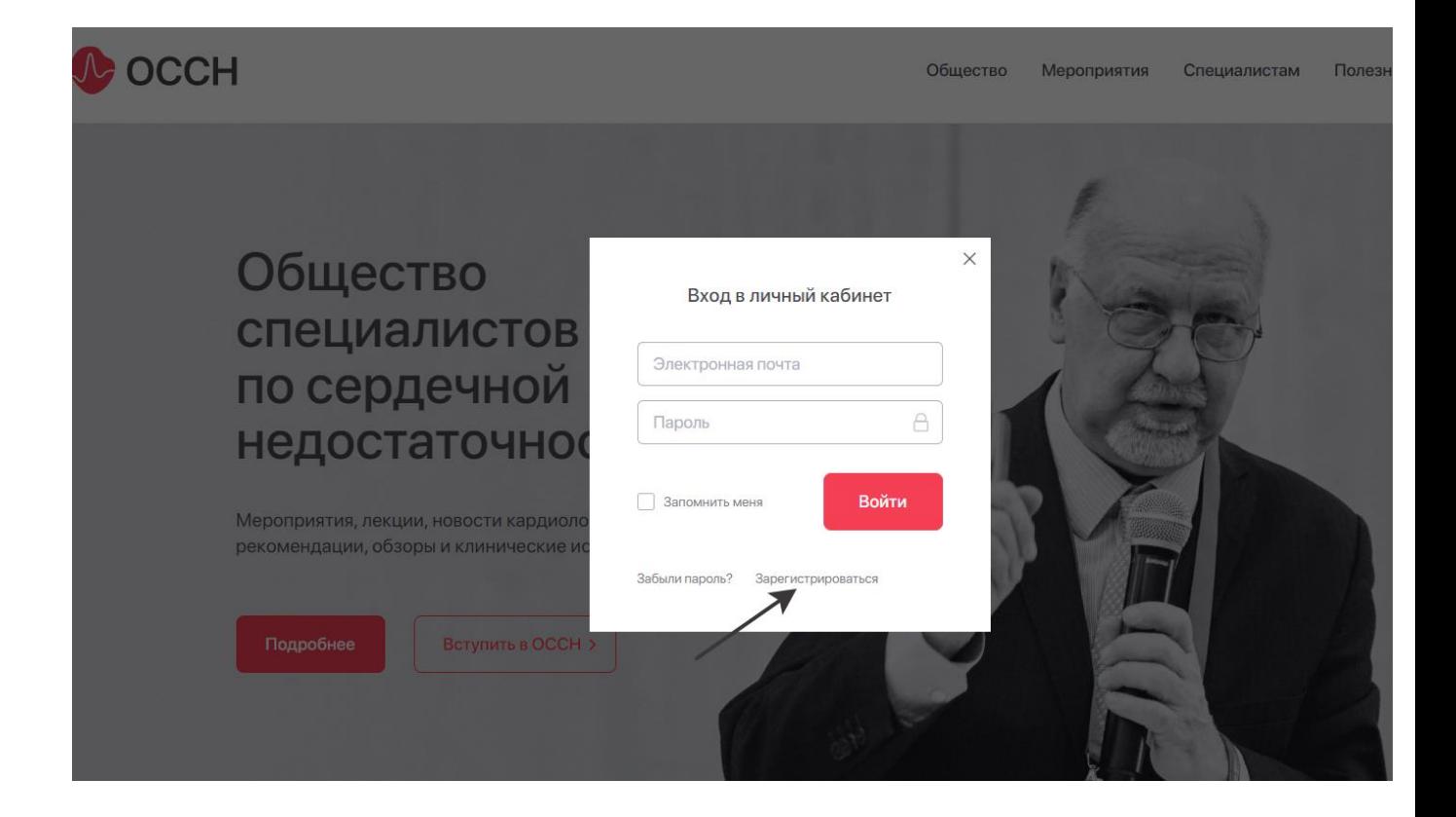

4. Регистрация состоит из 4 этапов.

4.1 Ввод личных данных на странице регистрации. Все поля, отмеченные \* обязательны к заполнению!!!

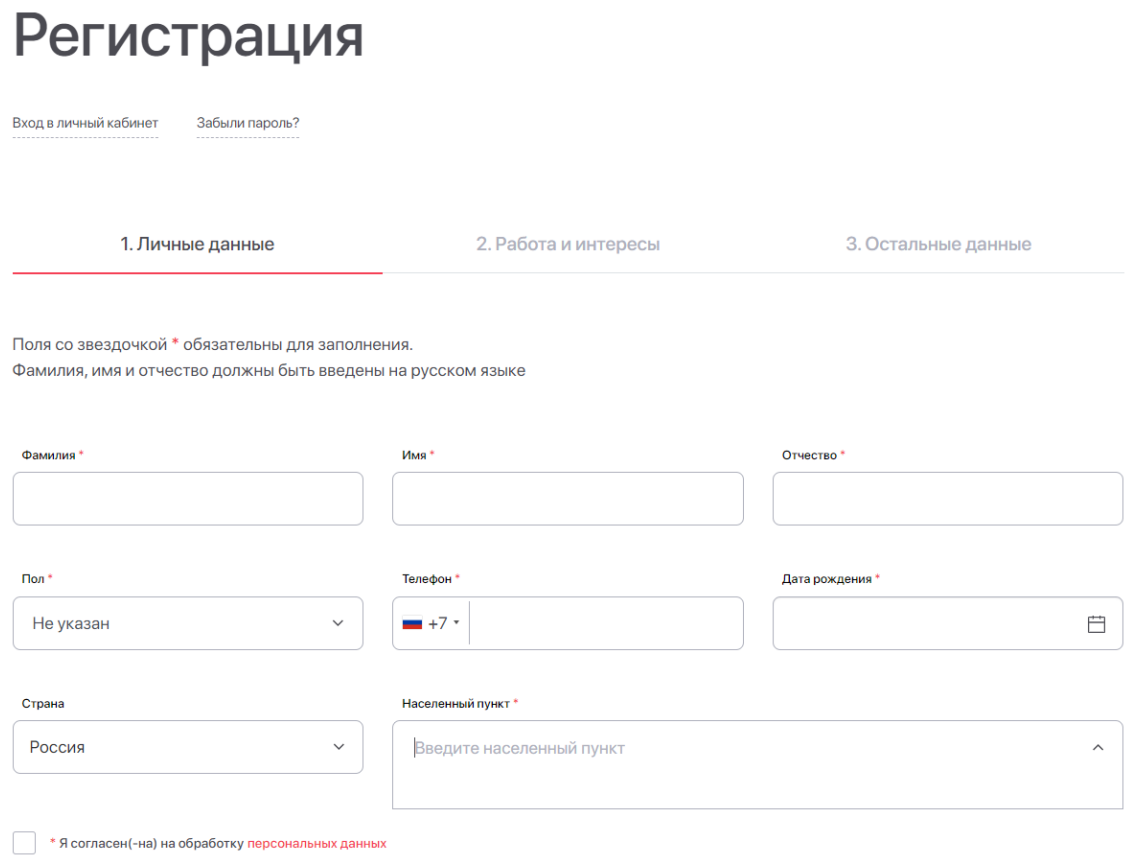

## 4.1.1. После ввода данных нажимаем клавишу «Продолжить» (внизу в центре)

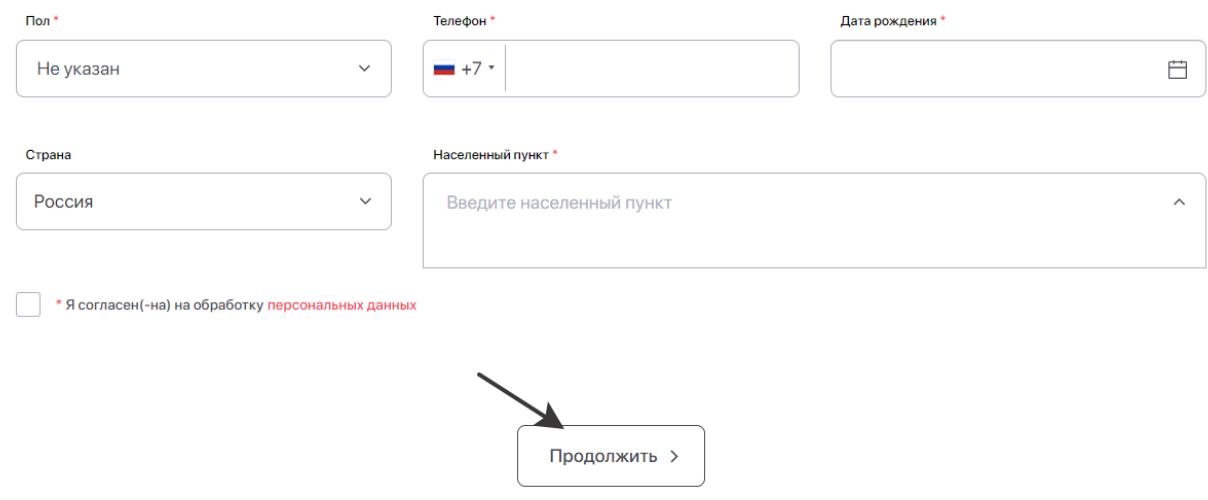

## 4.2 Ввод данных о специальности, месте работы и интересах

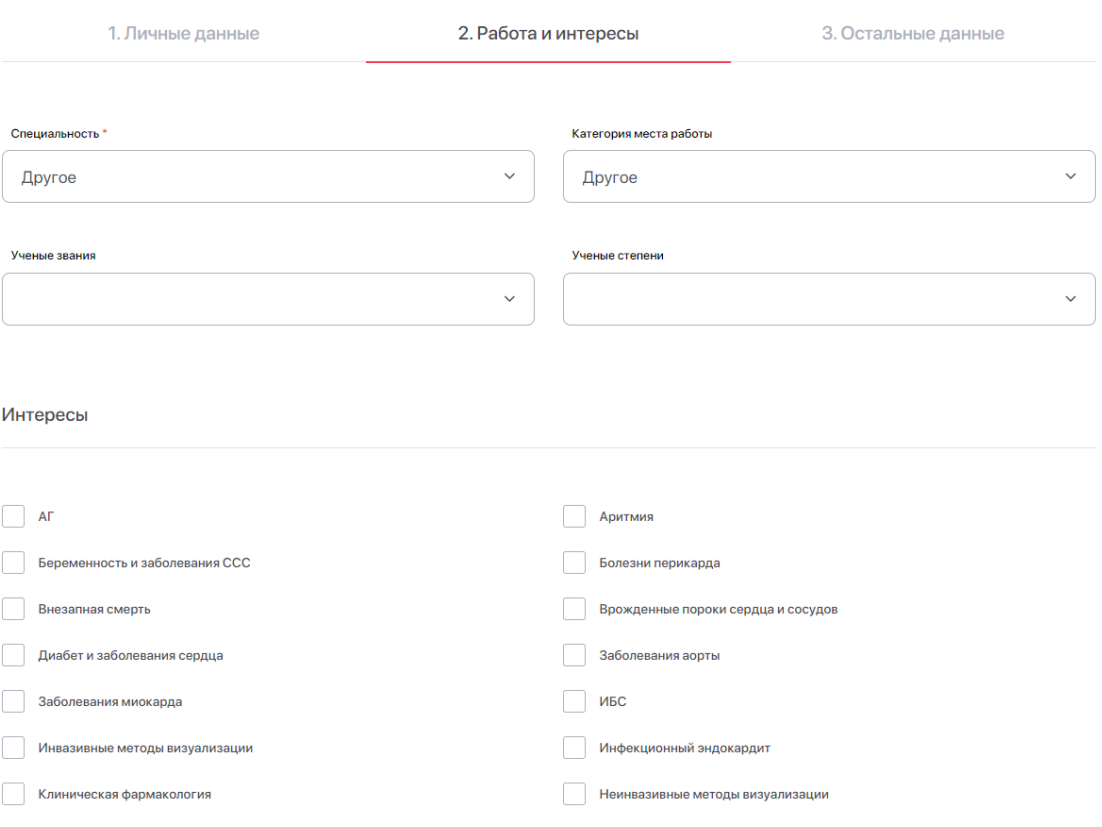

## 4.2.1 После ввода данных нажимаем клавишу «Продолжить» (внизу в центре)

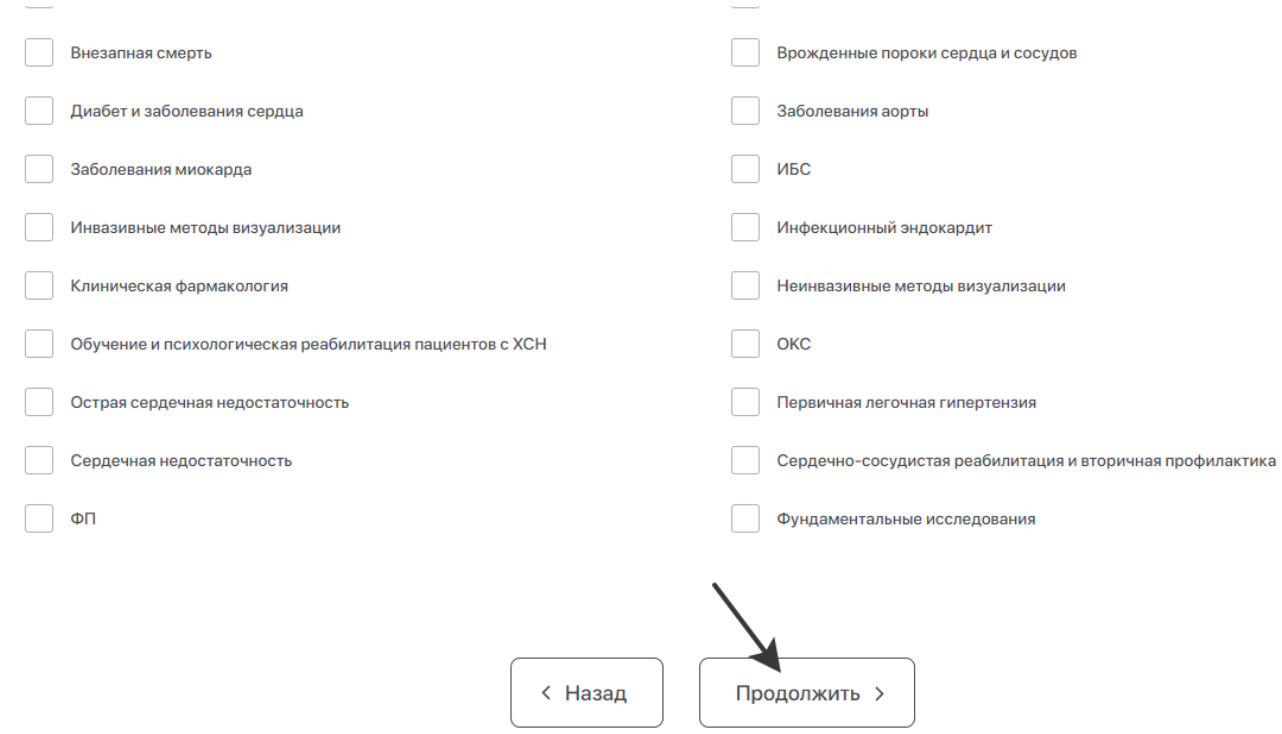

4.3 Ввод email, пароля и т.д. Все поля, отмеченные \* обязательны к заполнению!!!

# Регистрация

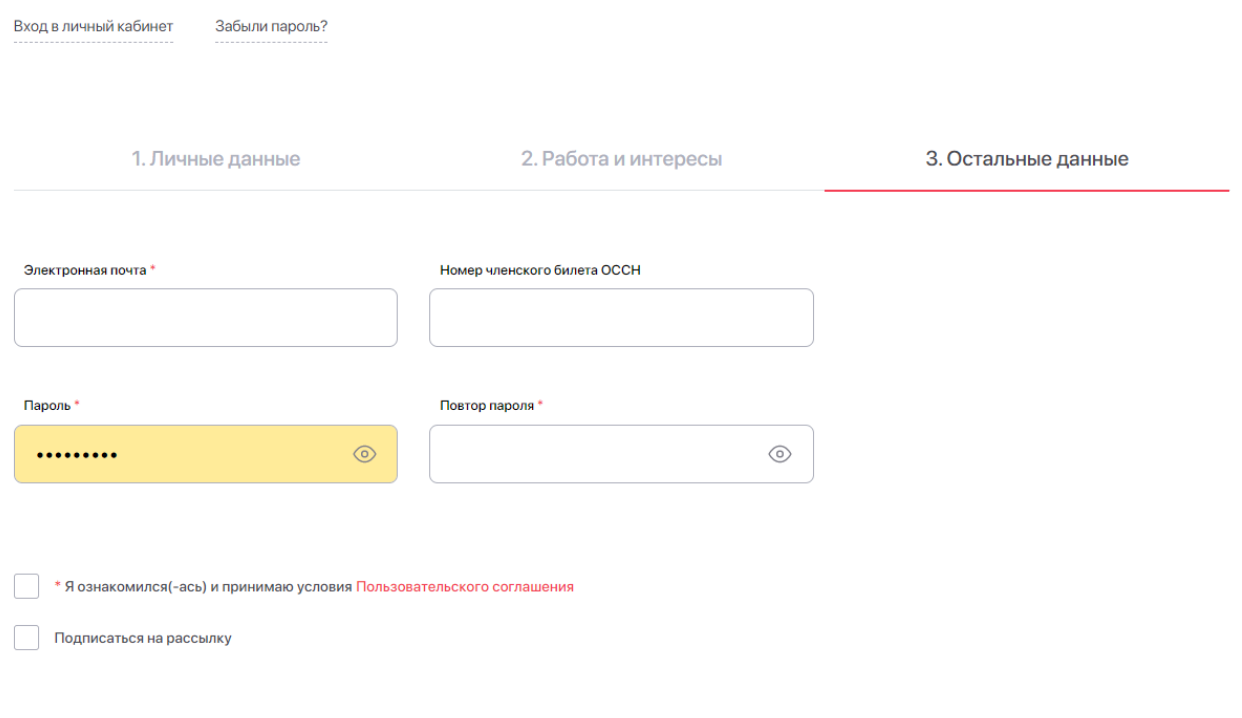

Внимание! На указанный email придет запрос на подтверждение регистрации.

#### 4.3.1 После ввода данных нажимаем клавишу «Зарегистрироваться» (внизу в центре)

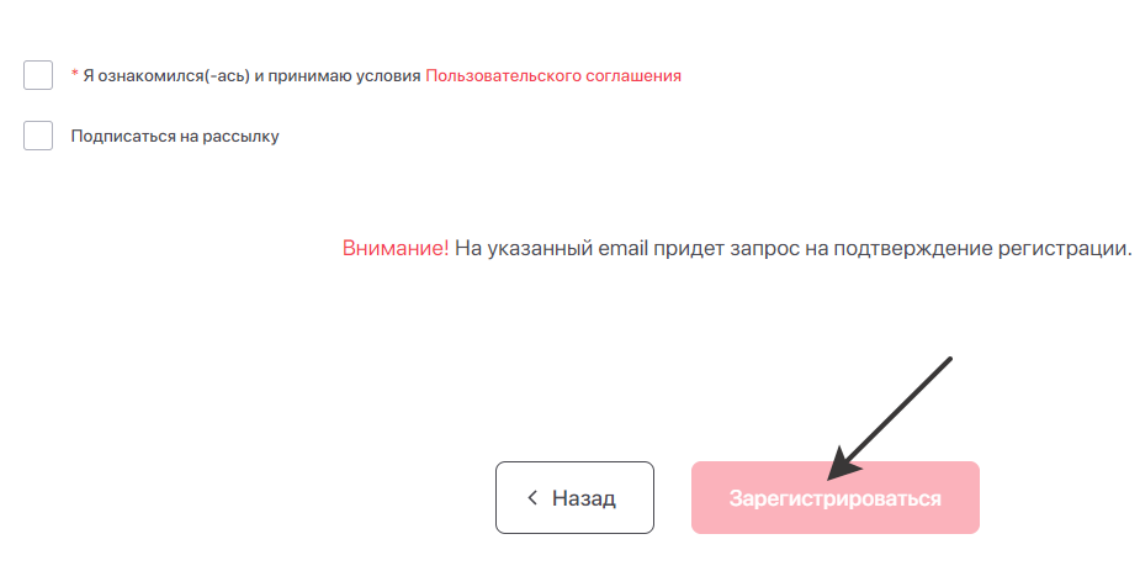

## 4.3.2 На экране появится информационное сообщение **«Пожалуйста проверьте почту и перейдите по ссылке в письме для завершения регистрации. Письмо может случайно оказаться в папке «Спам»**

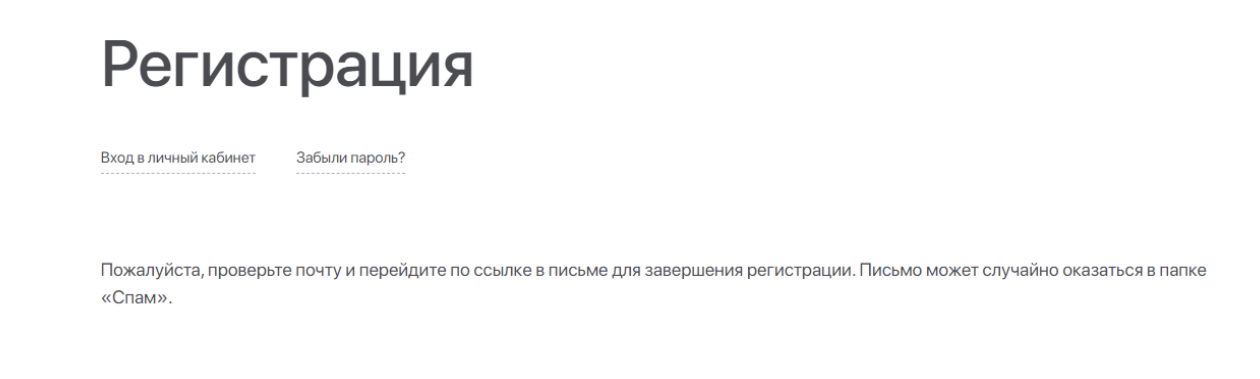

#### 4.4 Подтверждение EMAIL.

4.4.1 Для завершения процесса регистрации Вам необходимо войти в СВОЮ электронную почту, найти служебное сообщение с сайта ОССН

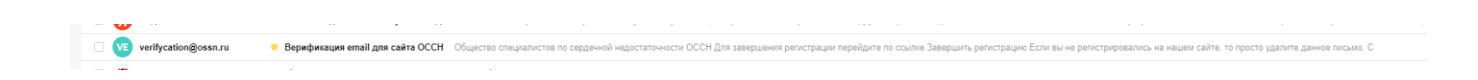

#### .4.2 Открыть его и нажать ссылку для подтверждения

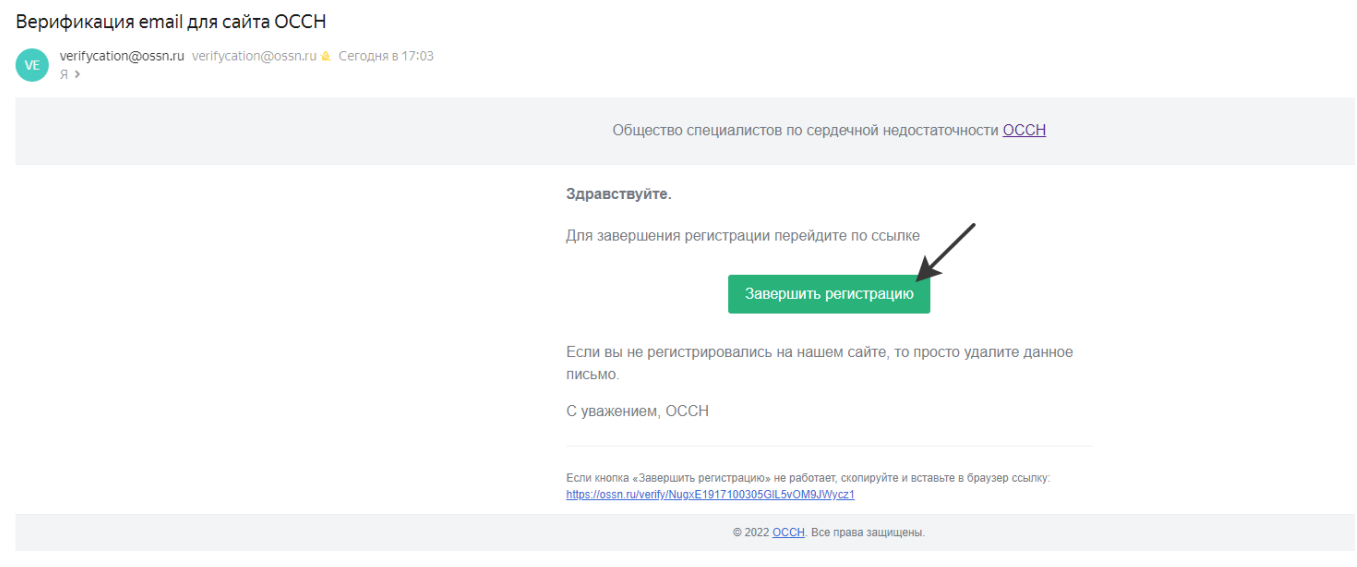

.4.3 Вы перейдете на страницу авторизации на сайте ОССН, где будет сообщение об успешной регистрации

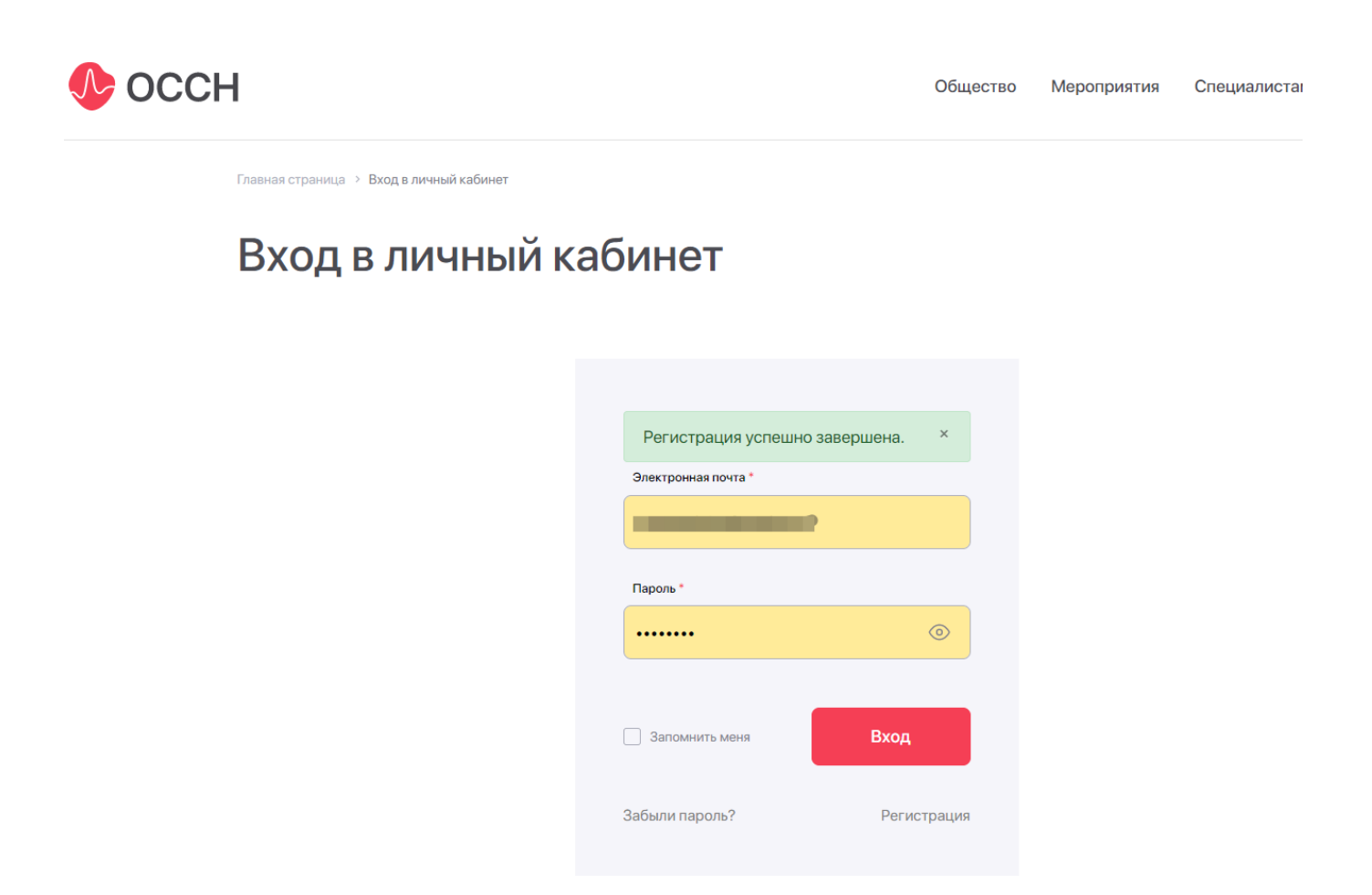

#### 4.4.4 Нажав на клавишу «Вход» Вы сразу можете войти в свой личный кабинет

## 5. После авторизации Вы попадаете на страницу своего личного кабинета на сайте ОССН

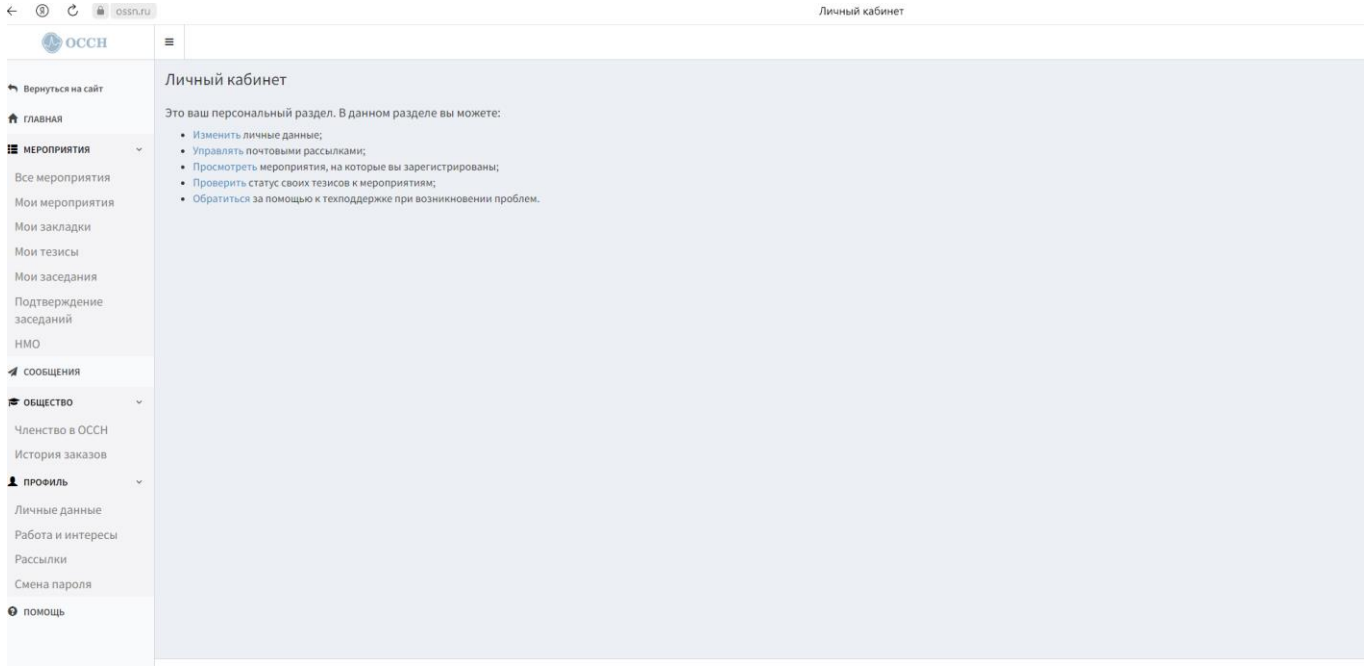

## 6. Войдите в раздел «Все мероприятия»

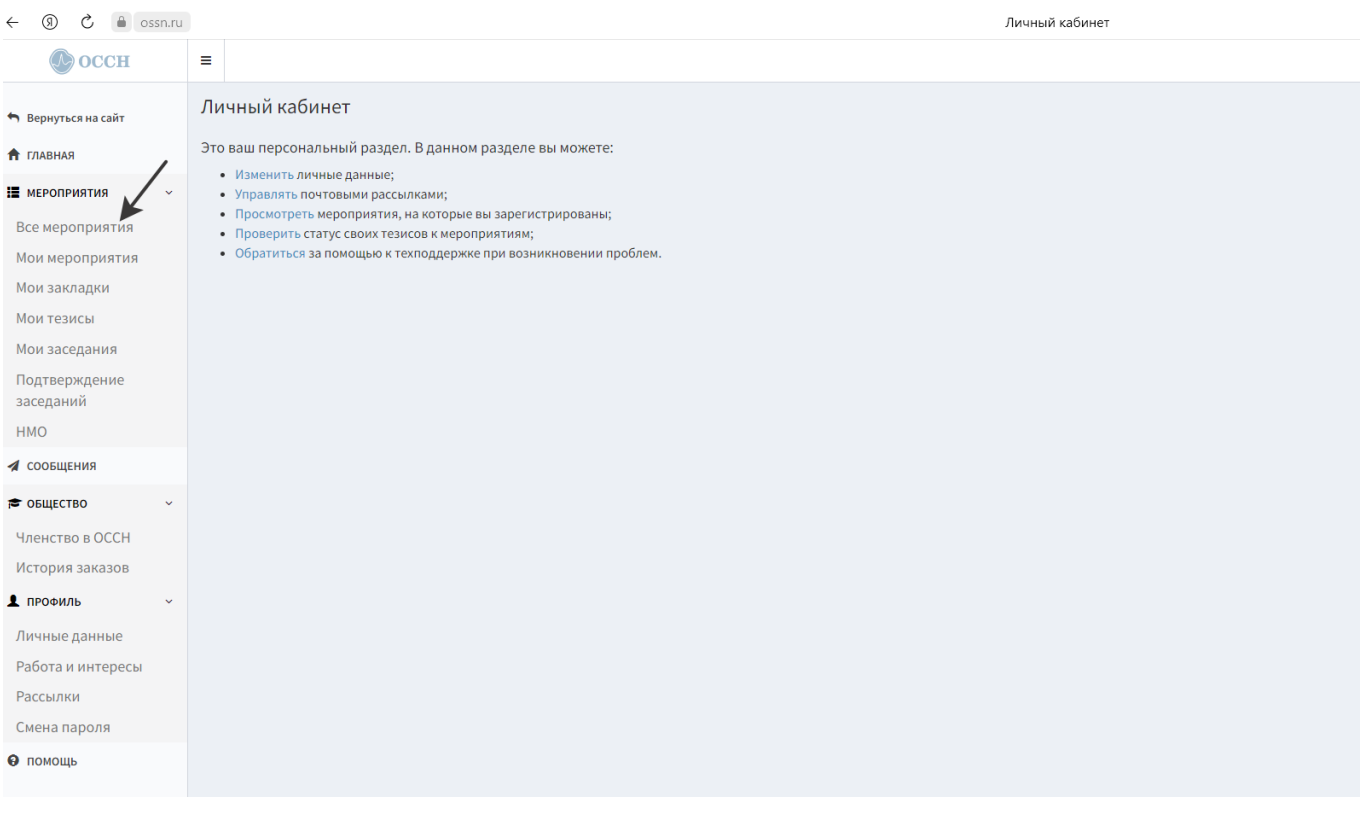

#### 7. Найдите необходимое мероприятие и нажмите кнопку «Зарегистрироваться»

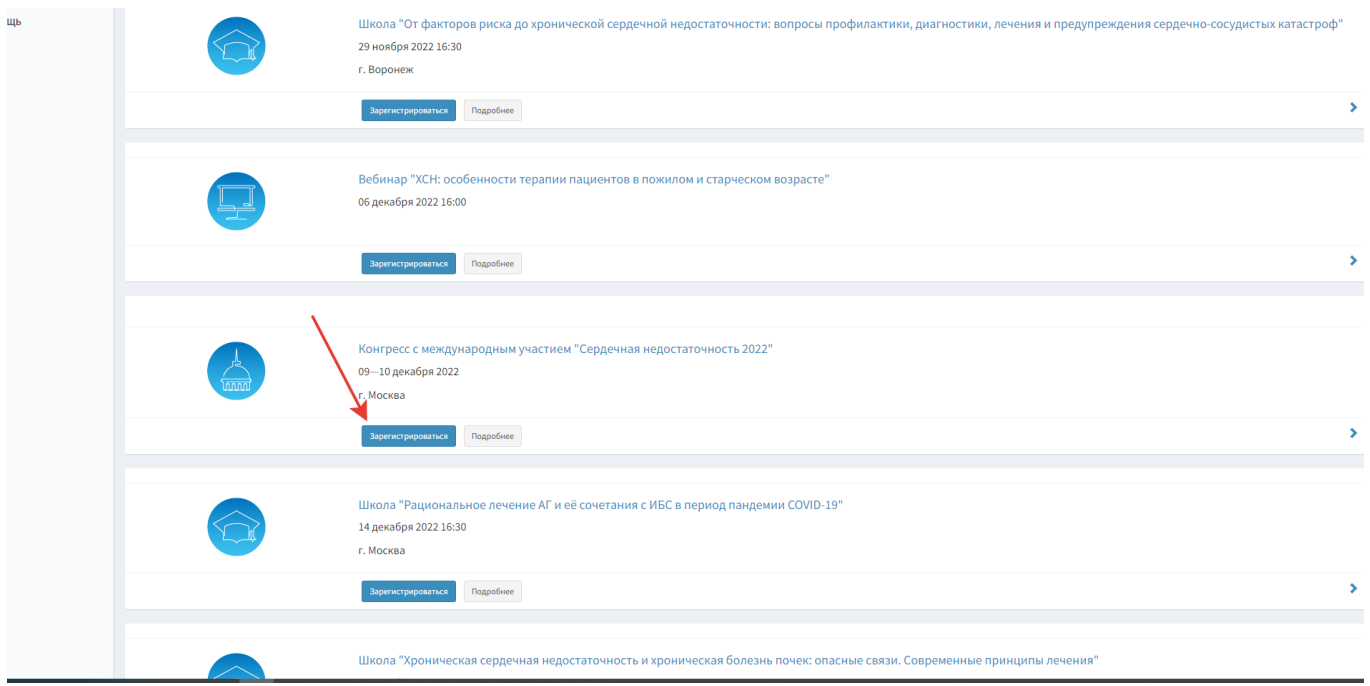

8. Затем нажмите кнопку «Подробнее». Вы попадете на страницу мероприятия

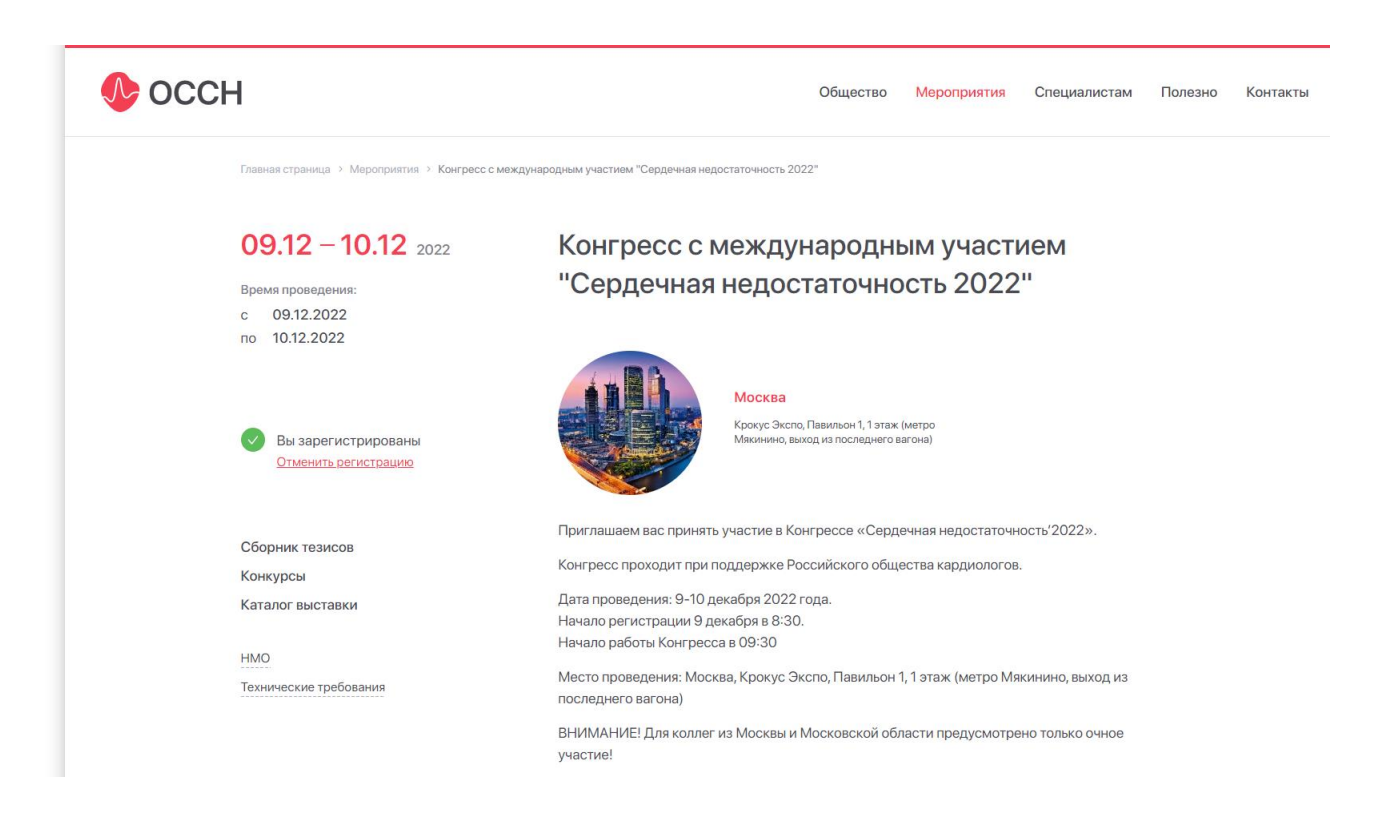

#### 9. Прокрутив страницу ниже, перед Вами появится Программа мероприятия

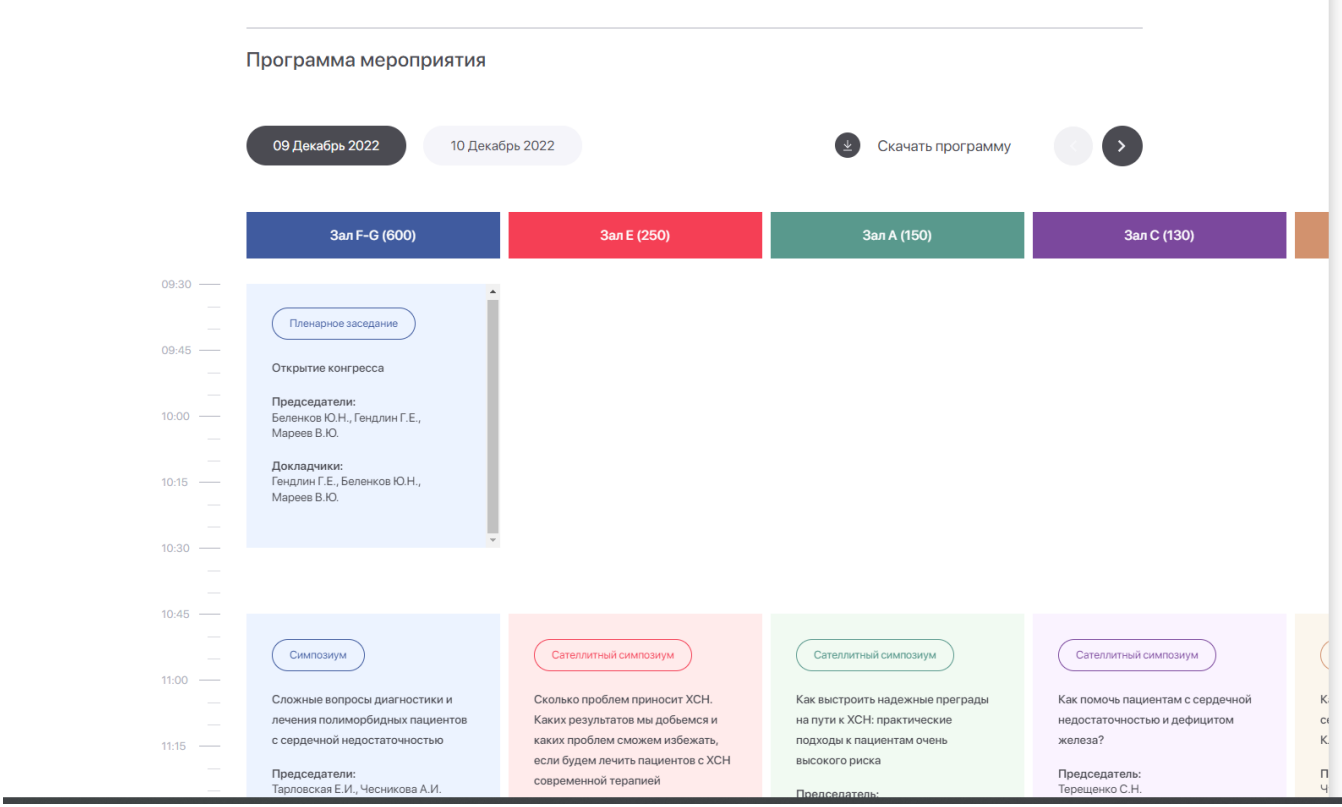

## 10. Нажав на интересующее Вас заседание, Вы попадаете на его страницу

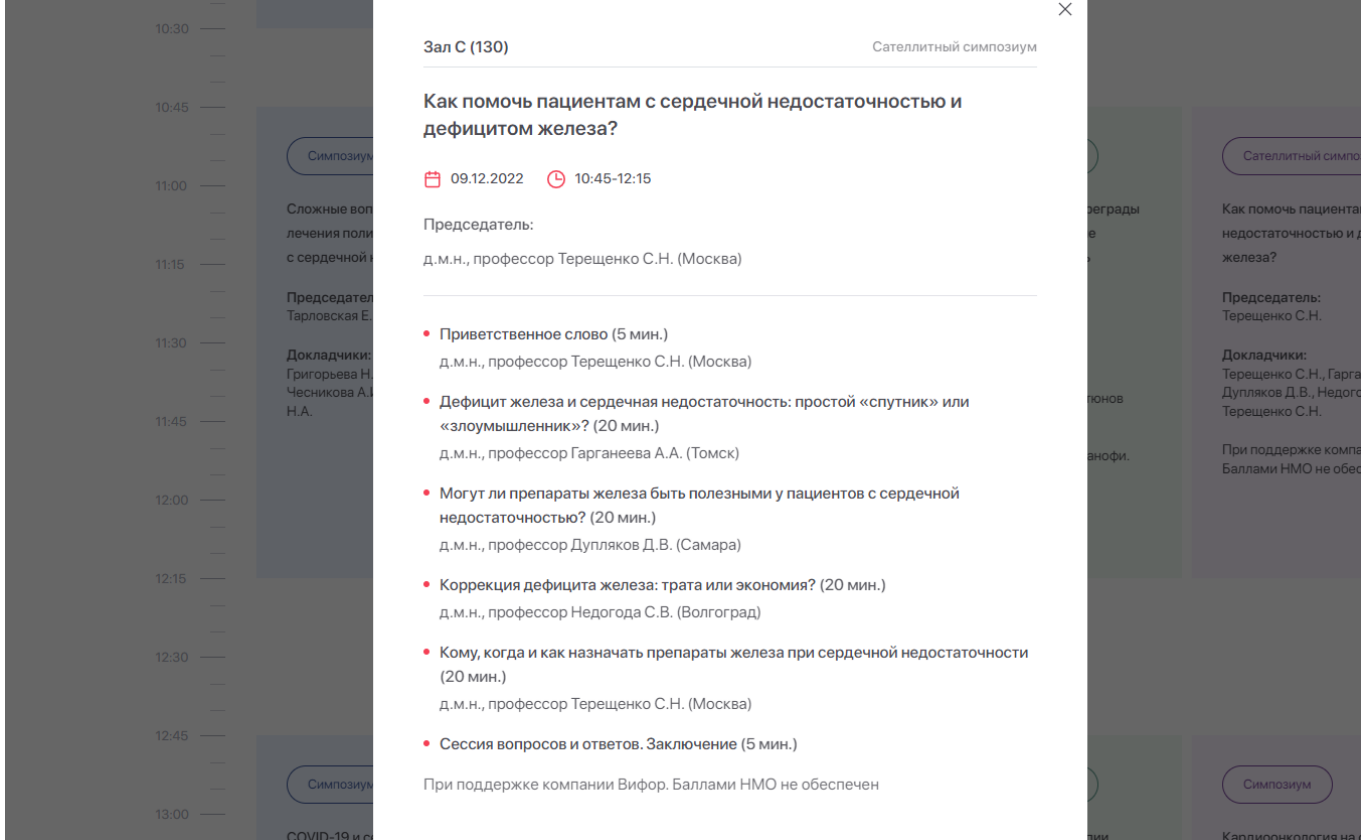

## 11. Нажав внизу на клавишу «Трансляция», Вы автоматически попадаете на онлайнтрансляцию данного симпозиума

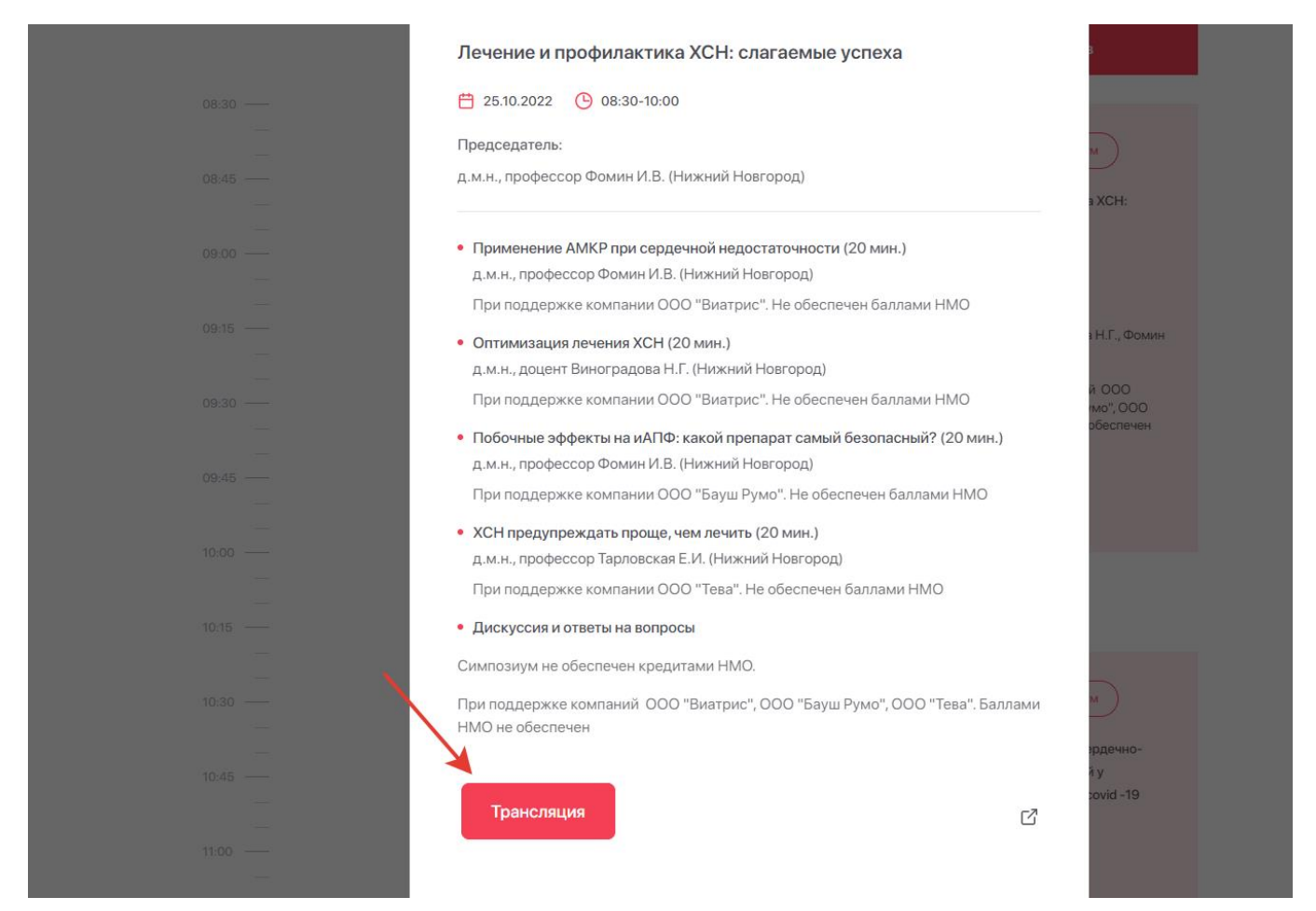

Если видео не запустилось автоматически, нажмите кнопку «play» в окне видео.

Приятного просмотра!

12. Если Вы проживаете в регионе проведения мероприятия, то трансляция для Вас будет недоступна. Это связано с тем, что для слушателей, проживающих в регионе проведения Конгресса, предусмотрено только ОЧНОЕ участие.

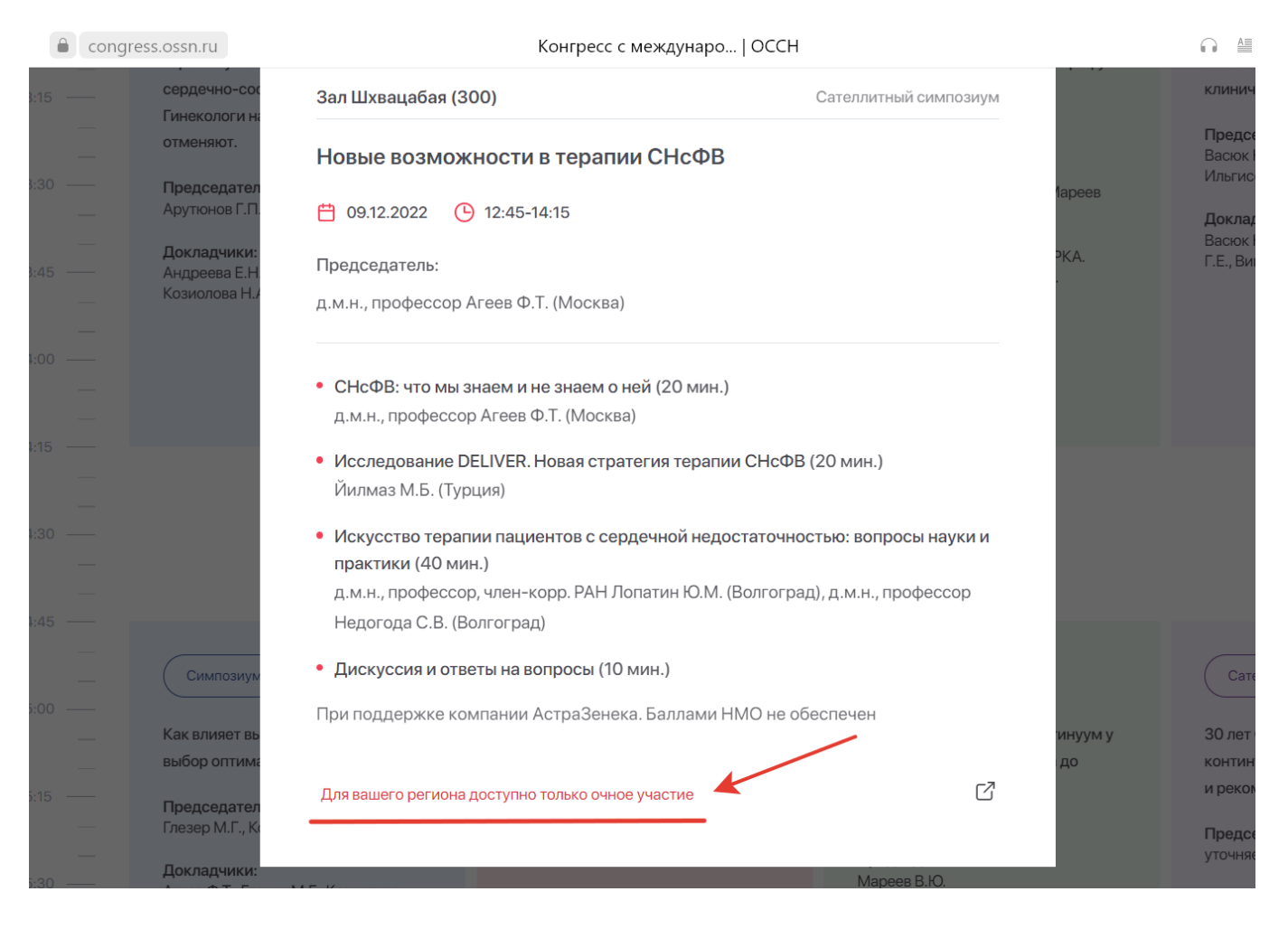

Если у Вас всё-таки возникли проблемы, мы готовы помочь.

Телефон тех.поддержки: +79852116994